# HyperWare<sup>®</sup> Restaurant Software

## **Quick Reference Card**

Optimum T4205 SPOS32, Version 2.0

Note: Printing a second receipt, the customer receipt, is an option for all transactions.

### **Credit Sale**

| Terminal Display            |        | Action                                                     |  |
|-----------------------------|--------|------------------------------------------------------------|--|
| Enter Card Number or        |        | Swipe customer credit card through card reader or manually |  |
| Swipe Customer Card         |        | enter card number.                                         |  |
| Enter Server Number         |        | Enter server number, then press Enter.                     |  |
| Base Amount \$0.00 Enter an |        | Enter amount of sale, then press Enter.                    |  |
| Tip Amount                  | \$0.00 | Enter Tip amount, then press Enter;                        |  |
|                             |        | or just press Enter and complete tip adjust later.         |  |
| Total Correct?              | \$0.00 | Press Yes/Enter to confirm, No/Clear to change amount.     |  |
| COMMS                       |        | Terminal dials host.                                       |  |
| Response                    |        | Transaction is accepted and receipt is printed.            |  |
| Approval                    | 123456 |                                                            |  |

#### Debit Sale

| Debit Gale                                  |              |                                                                              |  |
|---------------------------------------------|--------------|------------------------------------------------------------------------------|--|
| Terminal Display                            |              | Action                                                                       |  |
| Enter Card Number or<br>Swipe Customer Card |              | Press Enter > Transaction > Sale > Debit.                                    |  |
| Swipe Customer Card                         |              | Swipe customer debit card through card reader or manually enter card number. |  |
| Enter Se                                    | erver Number | Enter Server number, then press Enter.                                       |  |
| Base Amount                                 | \$0.00       | Enter amount of sale, then press Enter.                                      |  |
| Tip Amount                                  | \$0.00       | Enter Tip amount, then press Enter.                                          |  |
| Total                                       | \$0.00       | Customer enters PIN on internal or attached PIN pad, then press              |  |
| Enter PIN                                   |              | Enter.                                                                       |  |
| COMMS                                       |              | Terminal dials host.                                                         |  |
| Re                                          | sponse       | Transaction is accepted and receipt is printed.                              |  |
| Approval                                    | 123456       |                                                                              |  |

| Credit Refund                               |        |                                                                                  |  |
|---------------------------------------------|--------|----------------------------------------------------------------------------------|--|
| Terminal Display                            |        | Action                                                                           |  |
| Enter Card Number or<br>Swipe Customer Card |        | Press Enter > Transaction > Refund > Credit.                                     |  |
| Swipe Customer Card                         |        | Swipe customer credit card through card reader or manually<br>enter card number. |  |
| Enter Server Number                         |        | Enter server number, then press Enter.                                           |  |
| Amount \$                                   | \$0.00 | Enter amount of refund, then press Enter.                                        |  |
| COMMS                                       |        | Terminal dials host.                                                             |  |
| Response                                    |        | Transaction is accepted and receipt is printed.                                  |  |
| Approval 12                                 | 23456  |                                                                                  |  |

**Tip Adjust** 

| Terminal Display     |        | Action                                                   |  |
|----------------------|--------|----------------------------------------------------------|--|
| Enter Card Number or |        | Press Enter > Batch > Adjust.                            |  |
| Swipe Customer Card  |        |                                                          |  |
| Enter Invoice Number |        | Enter invoice number of original sale, then press Enter. |  |
| Base Amount          | \$0.00 | Enter tip amount, then press Enter.                      |  |
| Enter Tip            | \$0.00 |                                                          |  |
| Total Correct?       | \$0.00 | Touch Yes/Enter to confirm adjusted total amount.        |  |
| Transaction Accepted |        | Tip Adjust is complete.                                  |  |

### Server/Cashier Sign-On

| Terminal Display     | Action                                                 |  |
|----------------------|--------------------------------------------------------|--|
| Enter Card Number or | Press FUNCTION + 77 + Enter,                           |  |
| Swipe Customer Card  | or press Enter > Server > Add/Remove.                  |  |
| Enter Server Number  | Enter server number, then press Enter.                 |  |
| Sign-On? Y or N      | Press Yes/Enter to add this server number to terminal. |  |
| Transaction Accepted | Server Sign-On is complete.                            |  |

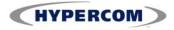

# HyperWare<sup>®</sup> Restaurant Software

| Open Tab              |                                                                     |  |  |
|-----------------------|---------------------------------------------------------------------|--|--|
| Terminal Display      | Action                                                              |  |  |
| Enter Card Number or  | Press Enter > Tab > Open.                                           |  |  |
| Swipe Customer Card   |                                                                     |  |  |
| Swipe Customer Card   | Swipe customer credit card through card reader or manually          |  |  |
|                       | enter card number.                                                  |  |  |
| Enter Server Number   | Enter server number, then press Enter.                              |  |  |
| Amount \$0.00         | Enter maximum open tab amount, then press Enter.                    |  |  |
| Total Correct? \$0.00 | Press Yes/Enter to confirm, No/Clear to change amount.              |  |  |
| COMMS                 | Terminal dials host.                                                |  |  |
| Response              | Open tab is accepted and merchant receipt is printed.               |  |  |
| Approval 123456       |                                                                     |  |  |
|                       | Close Tab                                                           |  |  |
| Terminal Display      | Action                                                              |  |  |
| Enter Card Number or  | Press Enter > Tab > Close.                                          |  |  |
| Swipe Customer Card   |                                                                     |  |  |
| Enter Invoice Number  | Enter invoice number of Open Tab, then press Enter.                 |  |  |
| Correct?              | Press Yes/Enter if the Invoice Number is correct.                   |  |  |
| Total Correct? \$0.00 | Press Yes/Enter to confirm, No/Clear to change tab sale             |  |  |
|                       | amount.                                                             |  |  |
| Transaction Accepted  | Tab is closed and merchant receipt is printed.                      |  |  |
|                       | Void                                                                |  |  |
| Terminal Display      | Action                                                              |  |  |
| Enter Card Number or  | Press Enter > Batch > Void > Invoice.                               |  |  |
| Swipe Customer Card   |                                                                     |  |  |
| Enter Invoice Number  | Enter invoice number, then press Enter.                             |  |  |
| XXXXXX \$00.00        | Press Yes/Enter to void this transaction. Touch No/Clear if this is |  |  |
| Correct? Yes or No    | not correct invoice number.                                         |  |  |
| COMMS                 | Terminal dials host.                                                |  |  |
| Transaction Accepted  | Void is complete.                                                   |  |  |

### **Batch Report (Summary)**

| Terminal Display     | Action                                                     |
|----------------------|------------------------------------------------------------|
| Enter Card Number or | Press REPORTS button, then press Summary.                  |
| Swipe Customer Card  |                                                            |
| Scanning Batch       | Terminal scans for batch totals and prints Summary report. |

### **Batch Report (Audit)**

| Terminal Display     | Action                                                   |
|----------------------|----------------------------------------------------------|
| Enter Card Number or | Press REPORTS button, then press Audit.                  |
| Swipe Customer Card  |                                                          |
| Host Number          | Enter Host Number or '0' for all hosts.                  |
| Scanning Batch       | Terminal scans for batch totals and prints Audit report. |

### **Reprint Last Receipt**

| Terminal Display     | Action                                           |                                           |
|----------------------|--------------------------------------------------|-------------------------------------------|
| Enter Card Number or | Press REPORTS button, then press Reprint > Last. |                                           |
| Swipe Customer Card  |                                                  |                                           |
| Customer Copy        | Press screen buttor                              | n next to Customer Copy or Merchant Copy. |
| Merchant Copy        | Receipt is printed.                              |                                           |

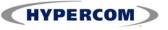

### **World Headquarters**

8888 East Raintree Drive • Scottsdale, AZ 85260 480.642.5000 • 877.HYPERCOM within USA • Fax: 480.642.4655 E-mail: info@hypercom.com • web: www.hypercom.com © Hypercom Corporation, 2008.